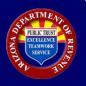

## December 2023

## Form 1099-S Filing Requirement

If a federal Form 1099-S is required to be filed to the IRS and the address or legal description is in Arizona, Form 1099-S must be filed to Arizona.

## How to File Form 1099-S to Arizona

The Arizona Department of Revenue (ADOR) maintains a website that permits a user to file Form 1099-S electronically. The web address for electronic filing is <u>https://aztaxes.gov/Home/Loginazfset</u>.

**NOTE ON SPECIAL USE BY A REGISTERED USER:** The landing page states that AZ Web File (AZFSET) is available for "Payroll Service Providers" and for filing and paying "Employer Withholding." Despite the landing page heading, a person that must file federal Form 1099-S will register through this portal because federal 1099 forms are filed through the portal *even if the user is not a payroll service provider*.

A person that must file Form 1099-S will complete registration and filing through the following steps:

| Step | Description                                                                                                    |
|------|----------------------------------------------------------------------------------------------------|
| 1    | Complete the Payroll Service Company Registration found at<br><u>https://efile.aztaxes.gov/AZFSETPortal/Account/Register</u> . Select Web Upload or Transmitter, whichever applies.                                                                                                    |
| 2    | Receive the ADOR confirmation email, complete and return the signature card.                                                                                                    |
| 3    | Receive a second email confirmation from ADOR that enables a user to generate a valid password.<br>Be sure to check spam for agency email. Add ADOR to email contacts to ensure receipt of future<br>emails.                                                                                                    |
| 4    | Complete registration by creating a valid password.                                                                                                    |
| 5    | Click "Home" on the left-side menu of the "Registration Complete" screen.                                                                                                    |
| 6    | <ul> <li>Logon to <u>AZFSET</u> (follow steps specific to user type)</li> <li>a. Web Upload User – <ul> <li>i. Under W2 and 1099?, select "Click Here".</li> <li>ii. Log on with username and password on the "AZ Web File User Login" screen.</li> <li>iii. Click "Continue" on the "Welcome to Web Upload" screen.</li> <li>iv. Choose Form 1099-S from drop-down menu and upload each applicable federal Form.<br/>A user will be required to navigate through two subsequent system validations to<br/>ensure that file upload was successful and complete.</li> </ul> </li> <li>b. Transmitter – <ul> <li>i. Under W2 and 1099?, select "Click Here".</li> <li>ii. Log on with username and password on the "AZ Web File User Login" screen.</li> <li>iii. Log on with username and password on the "AZ Web File User Login" screen.</li> <li>iii. In the left menu, click "Resources" to access the WSDL that will be used for<br/>transmissions.</li> </ul> </li> </ul> |

For additional information, refer to the supplementary documentation entitled Preparer User Guide under "Resources" at <u>https://efile.aztaxes.gov/AZFSETPortal</u>. The 1099-S File Layout is available for download at <u>https://azdor.gov/e-file-process/e-services-w-2-1099</u>.